# ಭೂಮಾಪನ ಕಂದಾಯ ವ್ಯವಸ್ಥೆ ಮತ್ತು ಭೂದಾಖಲೆಗಳ ಇಲಾಖೆ Survey Settlement and Land Records ಸರ್ವೆ ವಿಭಾಗದಲ್ಲಿ ನಕಲು ಪ್ರತಿಗಳನ್ನು ನೀಡುವುದು ಅರ್ಜಿ - ಗ್ರಾಮ ನಕ್ಷೆ Application for Issue of Duplicate copies in Survey Section - Village Map

Step 1: Go to sevasindhu.karnataka.gov.in website and click on Departments & Services

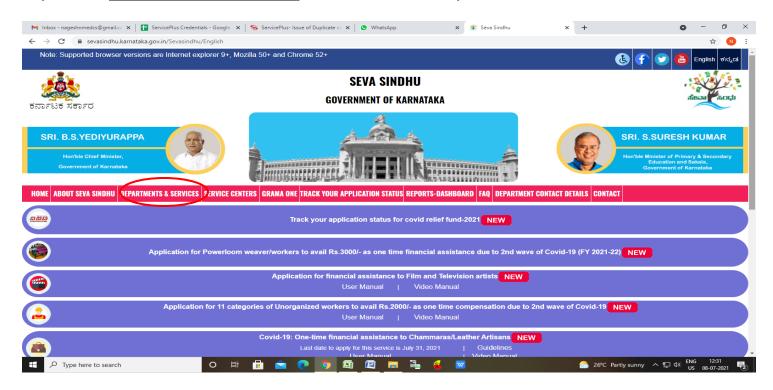

Step 2: Click on Survey, Settlement and Land Records and select Application for Issue of Duplicate copies in Survey Section – Village Map. Alternatively, you can search for Application for Issue of Duplicate copies in Survey Section – Village Map in the <u>search option</u>.

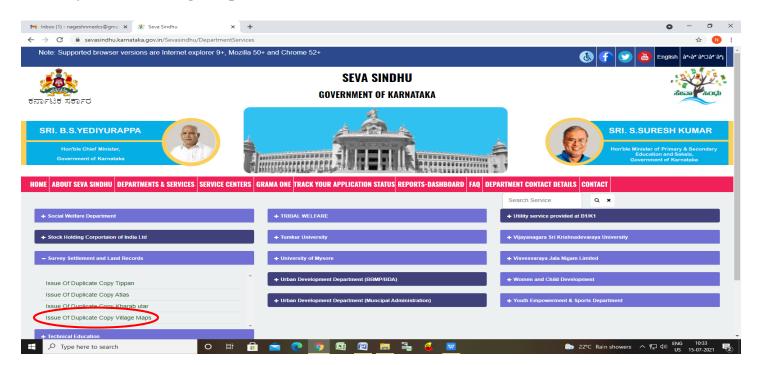

#### Step 3: Click on Apply online

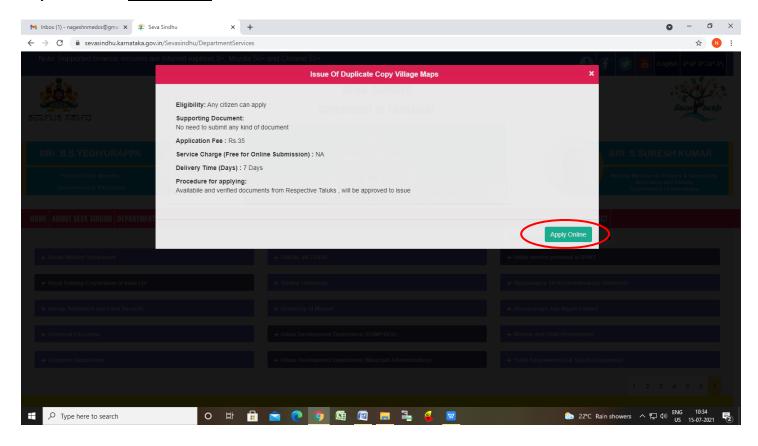

**Step 4**: Enter the username, password/OTP, captcha and click on **Log In** button.

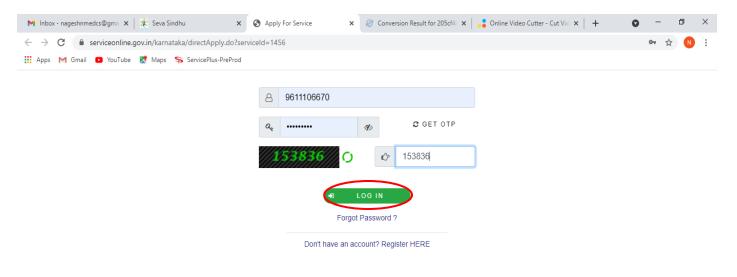

Activate Windows
Go to Settings to activate Windows.

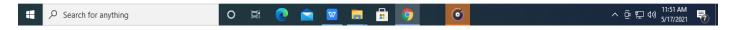

#### Step 5: Fill the Land Details

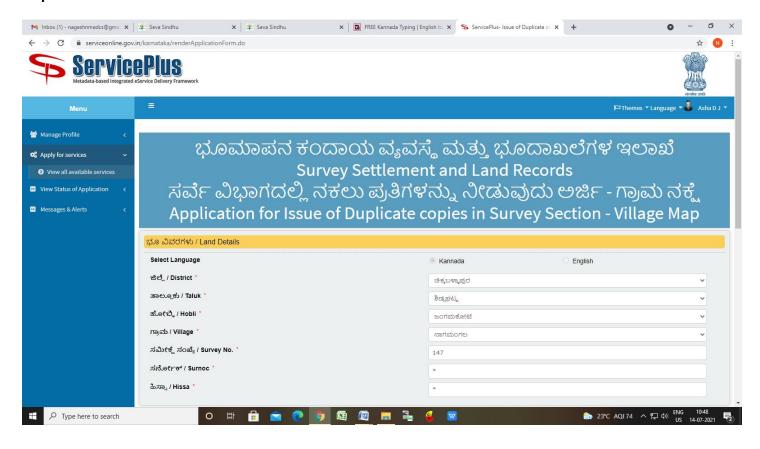

**Step 6**: Fill the **Application Details** and Verify the details. If details are correct Enter Captcha and click on **Submit** 

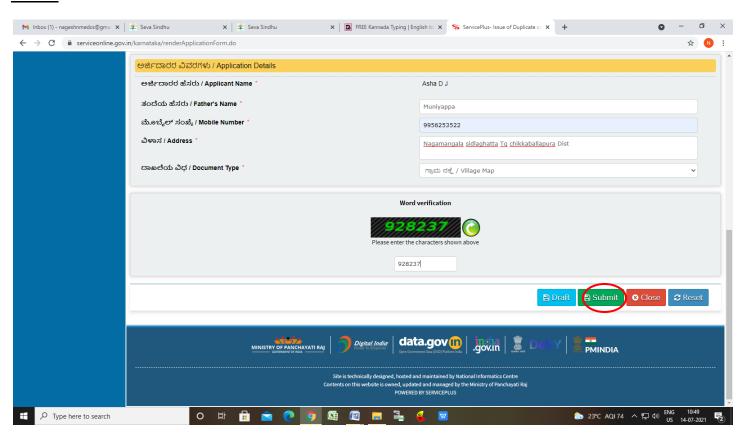

**Step 7**: A fully filled form will be generated for user verification, if have an corrections click on **Edit** option, otherwise processed to **e sign and submit** 

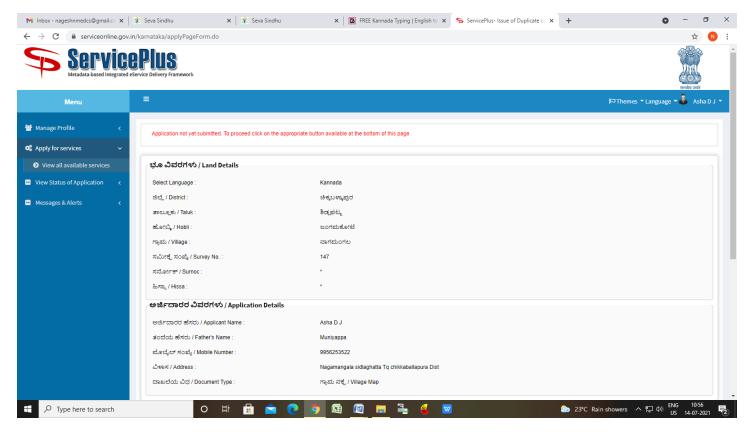

Step 8: Click on e sign and submit

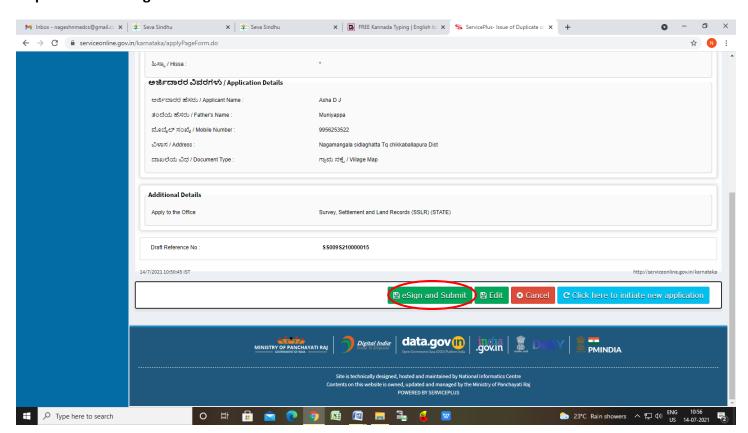

**Step 11 :** Click on I agree with above user consent and eSign terms and conditions and Select authentication type to continue and Click on **OTP** 

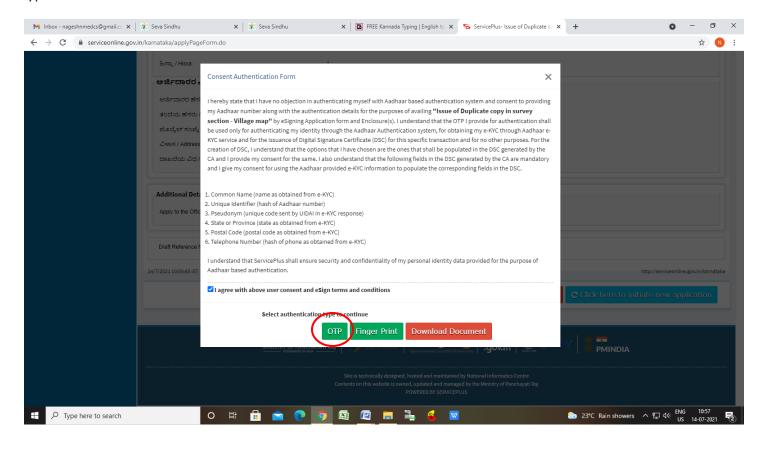

Step 12: Enter Aadhar Number and click on get OTP

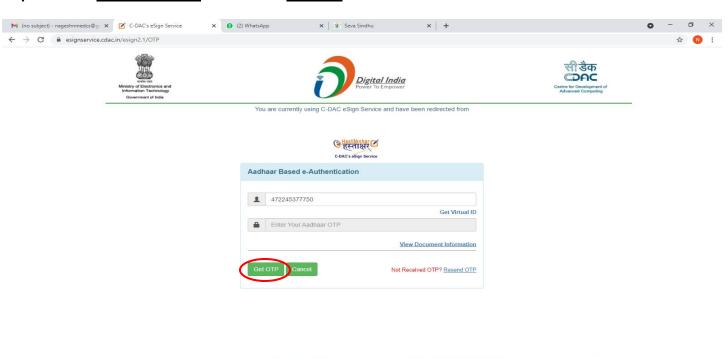

### Step 13 :Enter OTP and click on Submit

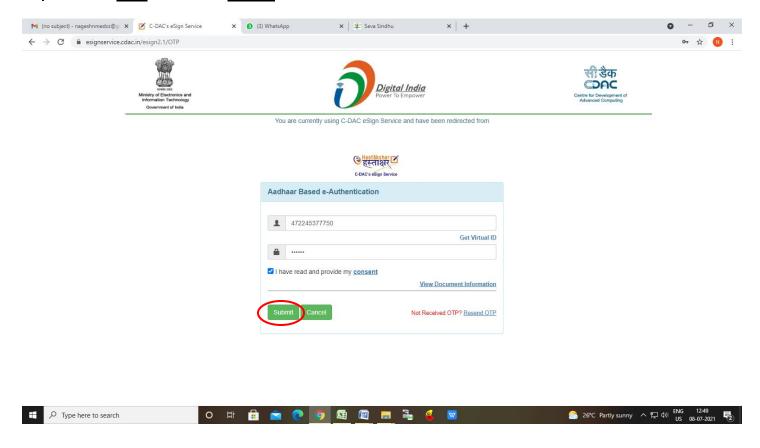

**Step 16**: After Submit is successful, acknowledgement will be generated. Acknowledgment consists of applicant details and application details for applicant's reference.

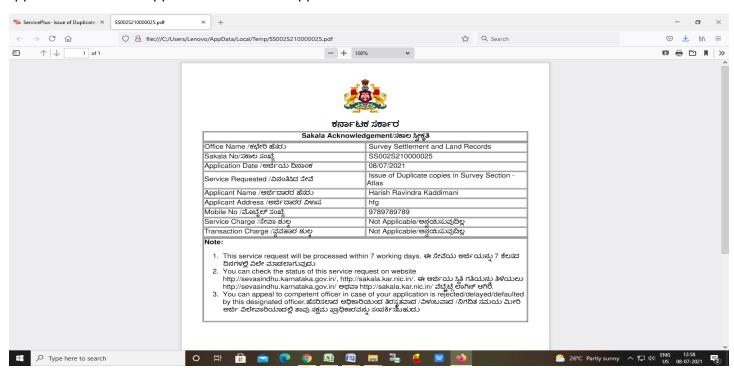

**Step 17**: To download the certificate, go to the **sevasindhu.karnataka.gov.in** and click on **Registered Users Login Here** 

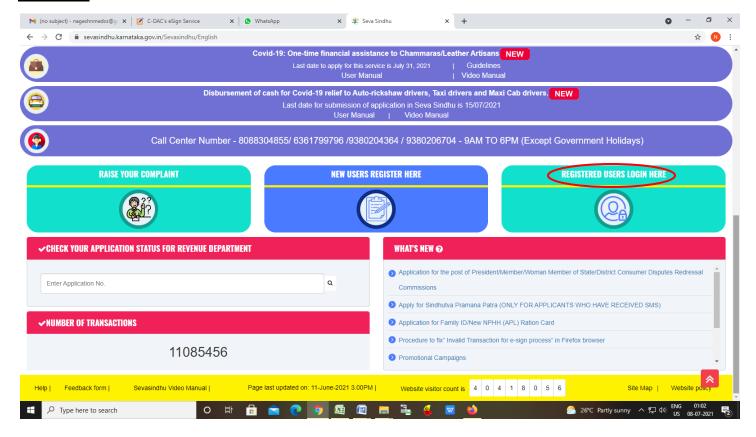

Step 18: Once the login page is open, enter your username, password/OTP, captcha and click on Submit.

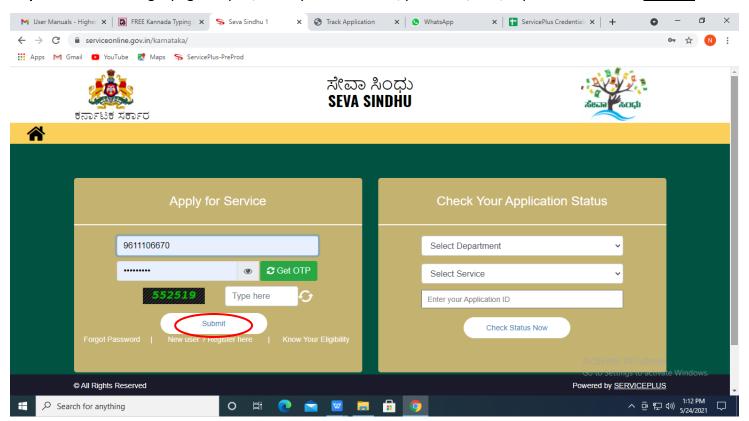

# **Step 19** :Click on **View Status of Application --> Track application status**. Enter Application Reference Number (you can refer to Acknowledgment/SMS to get Application Reference Number) and click on **Get Data**.

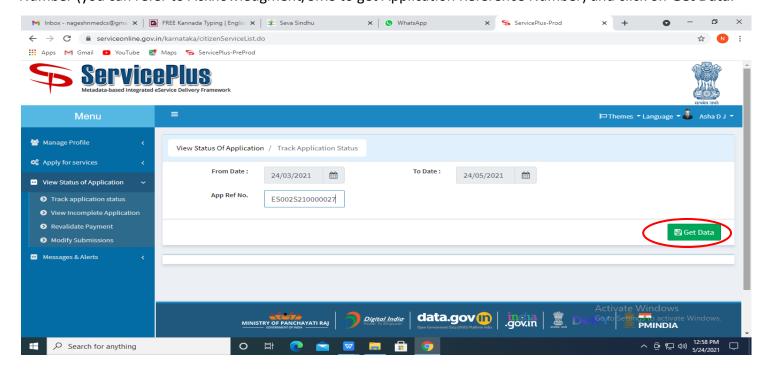

## Step 20: Check Current Status of the application. If it is delivered, Click on Delivered.

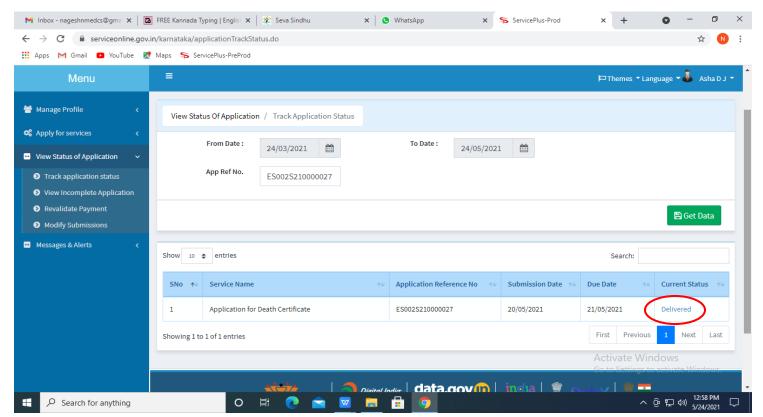

Step 21: Under Issue Document(s), click on Output certificate

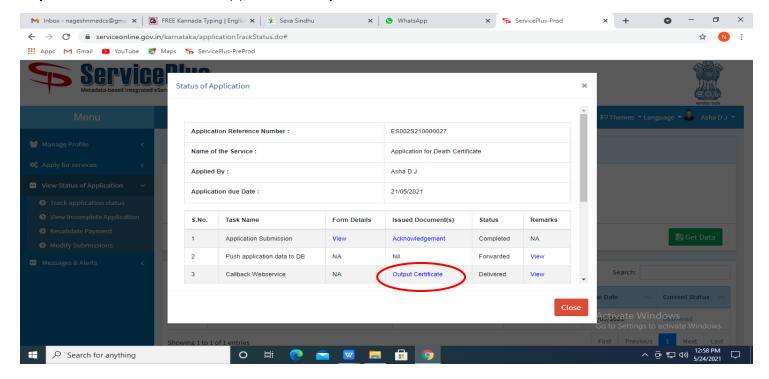

**Step 22: Duplicate copies in Survey Section – Village map** output certificate will be downloaded. You can print the certificate if required.

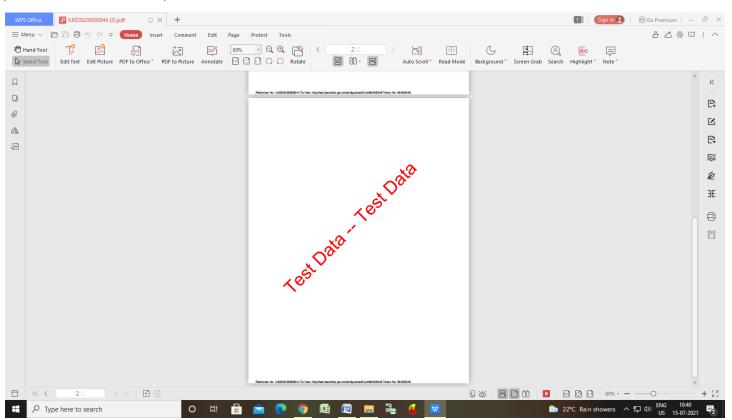